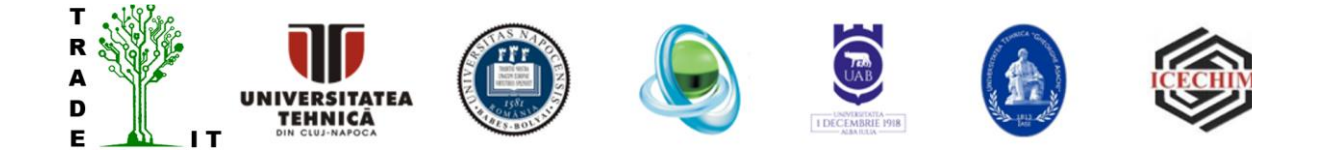

# **MANUAL DE UTILIZARE APLICATIE SOFTWARE CFI CALCUL FACTOR DE IMPACT ASUPRA MEDIULUI**

**Cluj-Napoca**

**2021**

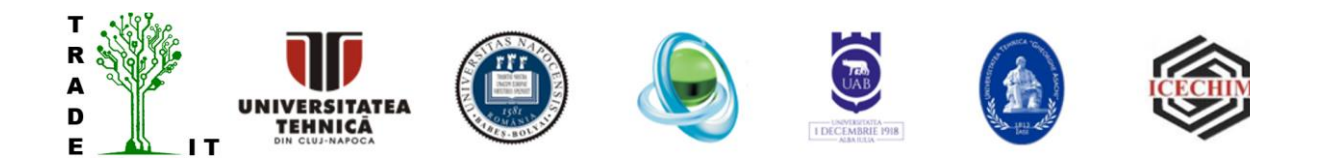

# **CUPRINS**

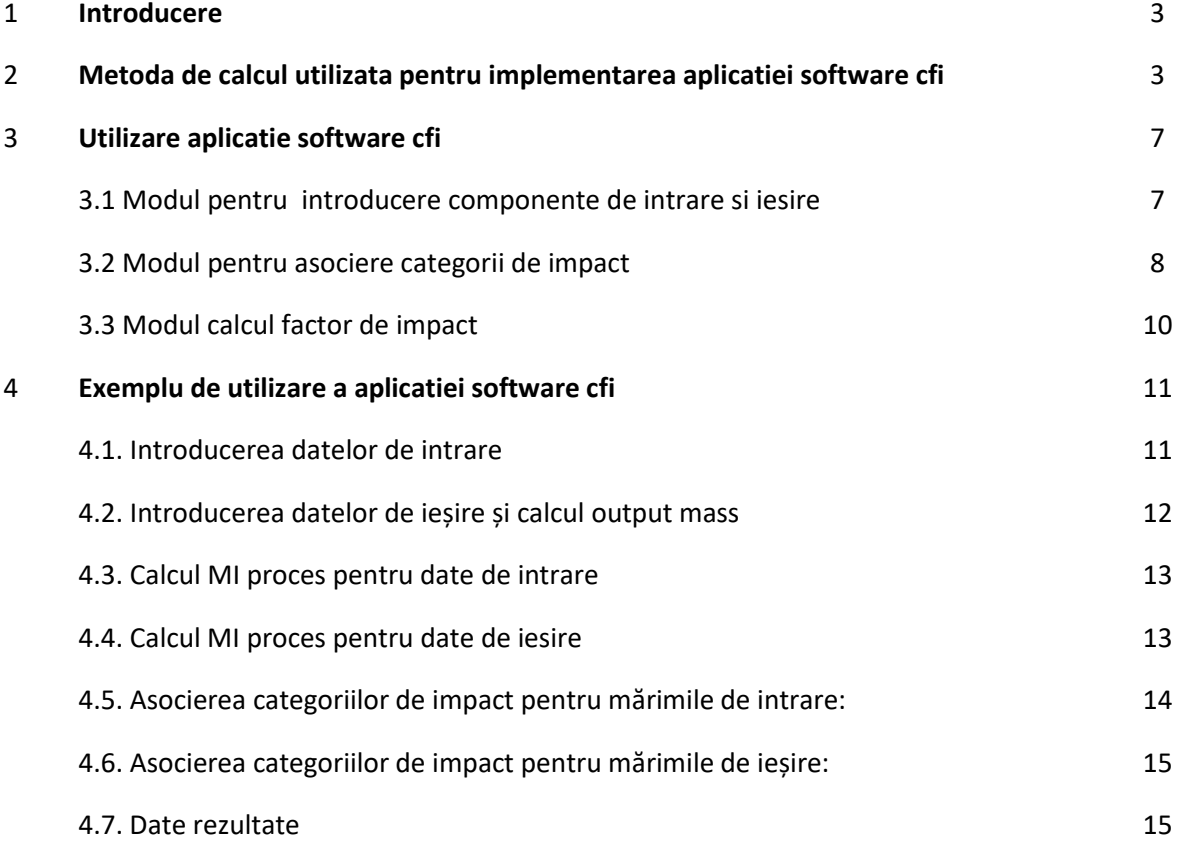

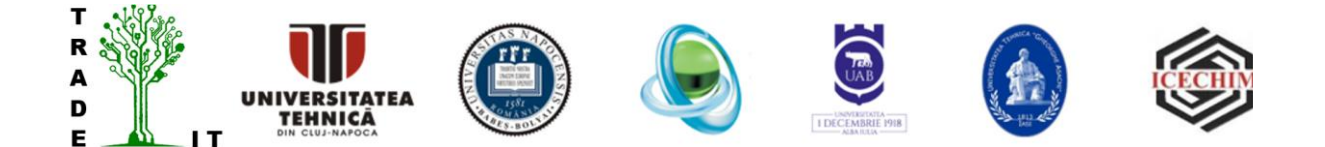

## **1. Introducere**

Evaluarea impactului asupra mediului pentru tehnologiile de recuperare a materialelor din deșeuri de Echipamente Informatice și de Telecomunicații are un rol foarte important . Scopul acestei evaluări de mediu este identificarea "punctelor fierbinți" ale procesului. Aceasta înseamnă că ar trebui să atragă atenția asupra materialelor sau etapelor procesului care provoacă cea mai mare încărcare potențială a mediului. Metoda poate fi aplicată încă din primele faze ale dezvoltării tehnologiei, ceea ce duce la reducerea de la început a încărcării mediului.

Metoda are o structură simplă și se bazează pe date care pot fi accesate din literatura de specialitate (disponibilitatea materiilor prime, complexitatea procesului, proprietățile compușilor și efectele asupra organismelor, aerului, apei și solului).

## **2. Metoda de calcul utilizata pentru implementare aplicatie software**

Structura generală a metodei utilizate pentru implementarea software-ului este prezentată în figura 1. La baza evaluării sta analiza procesului de producție viitor . Modelarea și simularea procesului în fazele incipiente ale dezvoltării procesului, pe baza datelor disponibile la acel moment, pot oferi o astfel de analiză.

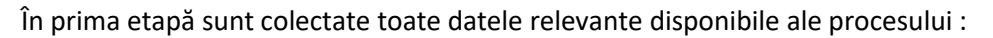

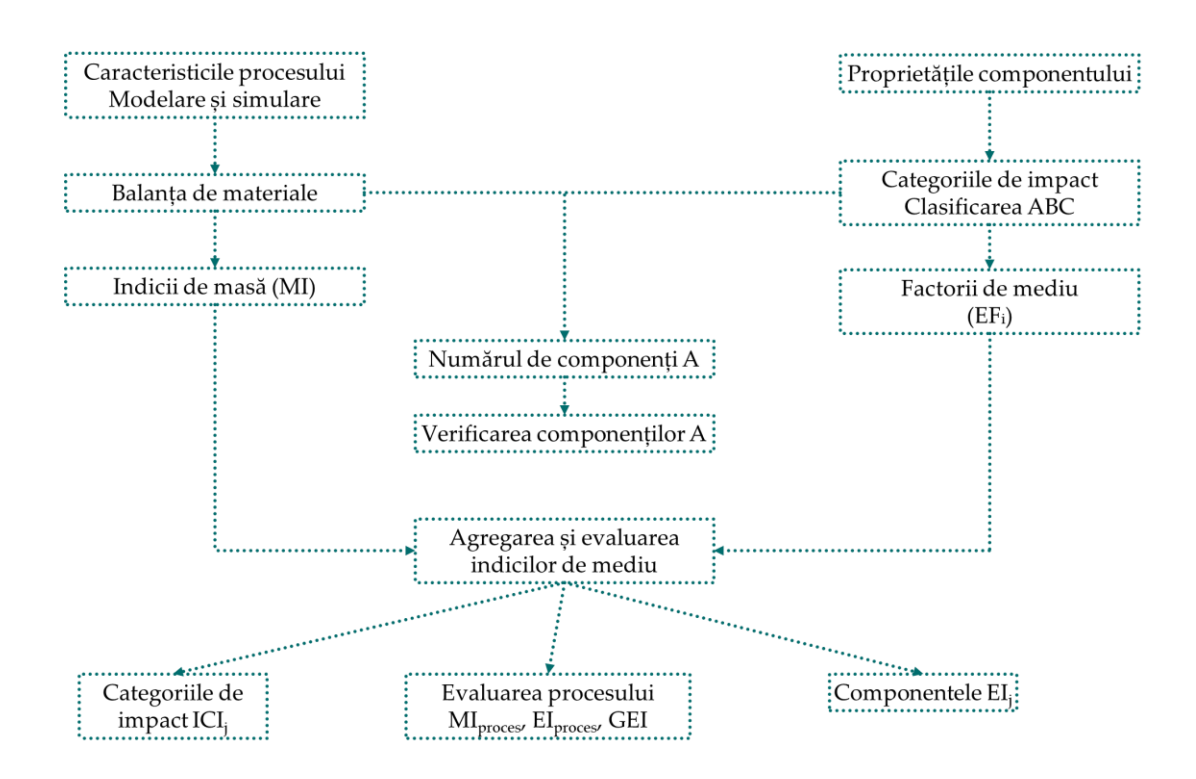

**Fig. 1.** Structura metodei de evaluare. EI = Scor de mediu, GEI = Scor de efect general, ICI = Scorul categoriei de impact, componenta A = componenta din clasa A din cel puțin una dintre categoriile de impact.

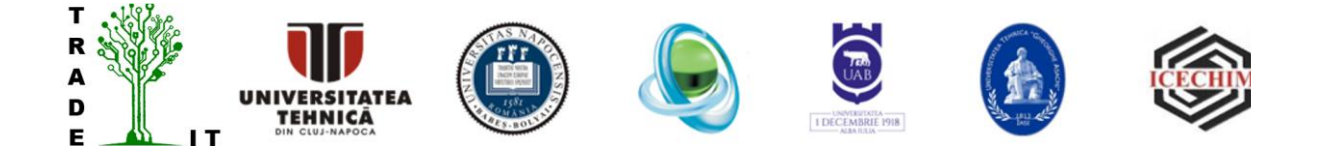

Aceasta metoda este potrivită în cazul incertitudinilor datelor în fazele incipiente, include toate impacturile relevante asupra mediului și este simplă și ușor de aplicat. Prin urmare, poate fi utilizată în fazele incipiente ale dezvoltării procesului.

Relevanța pentru mediu a fiecărei substanțe este reprezentată de factorii de mediu. Acești factori sunt derivați din 14 categorii de impact, în care fiecare compus este clasificat utilizând o metodologie ABC.

Categoriile de impact sunt apoi grupate în șase grupuri de impact: resurse, intrări gri, risc de componentă, organisme, aer și apă / sol.

Din acestea, se deduc factori de mediu de intrare și ieșire. Acești factorisunt combinați cu date privind bilanțul de masă pentru a calcula un număr de indici care pot fi utilizați pentru a optimiza performanța de mediu a unui proces într-o manieră integrată.

Indicii de masă ai compușilor de intrare și ieșire și clasificarea lor ABC în 14 categorii principale de impact asupra mediului, incluse în șase grupuri de impact, sunt prezentate în figura 2.

Metoda are o structură simplă și se bazează pe date care pot fi accesate din literatură (disponibilitatea materiilor prime, complexitatea sintezei, proprietățile compușilor și efectele asupra organismelor, aerului, apei și solului). În prima etapă sunt colectate toate datele disponibile relevante pentru procese. Echilibrul de masă este întocmit cu toate intrările și ieșirile proceselor.

Aceste date sunt completate cu date din literatura de specialitate [**Error! Reference source not found.**]. Factorii de impact asupra mediului ai compușilor sunt obținuți din intrările și ieșirile proceselor tehnologice în etapa implementării metodei.

În cele din urmă, cantitățile de materii prime și produse, cu factori ecologici, sunt combinate într-un set de indici, numiți indicii generali de mediu (IGI). IGI pentru intrările și ieșirile proceselor sunt calculate utilizând expresiile matematice prezentate în tabelul 1 [**Error! Reference source not found.**].

Acești factori IGI pot fi utilizați pentru a evalua impactul asupra mediului al proceselor și, de asemenea, pentru a compara două sau mai multe variante ale aceluiași proces pentru a-l stabili pe cel mai puțin dăunător.

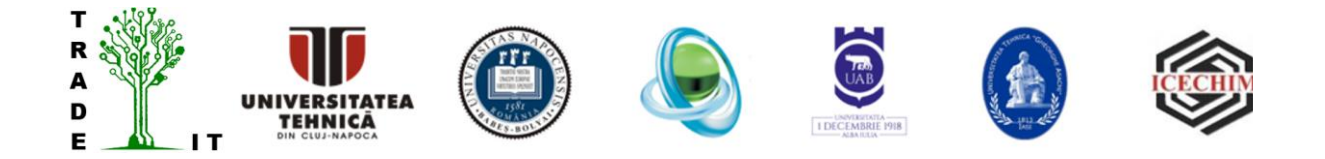

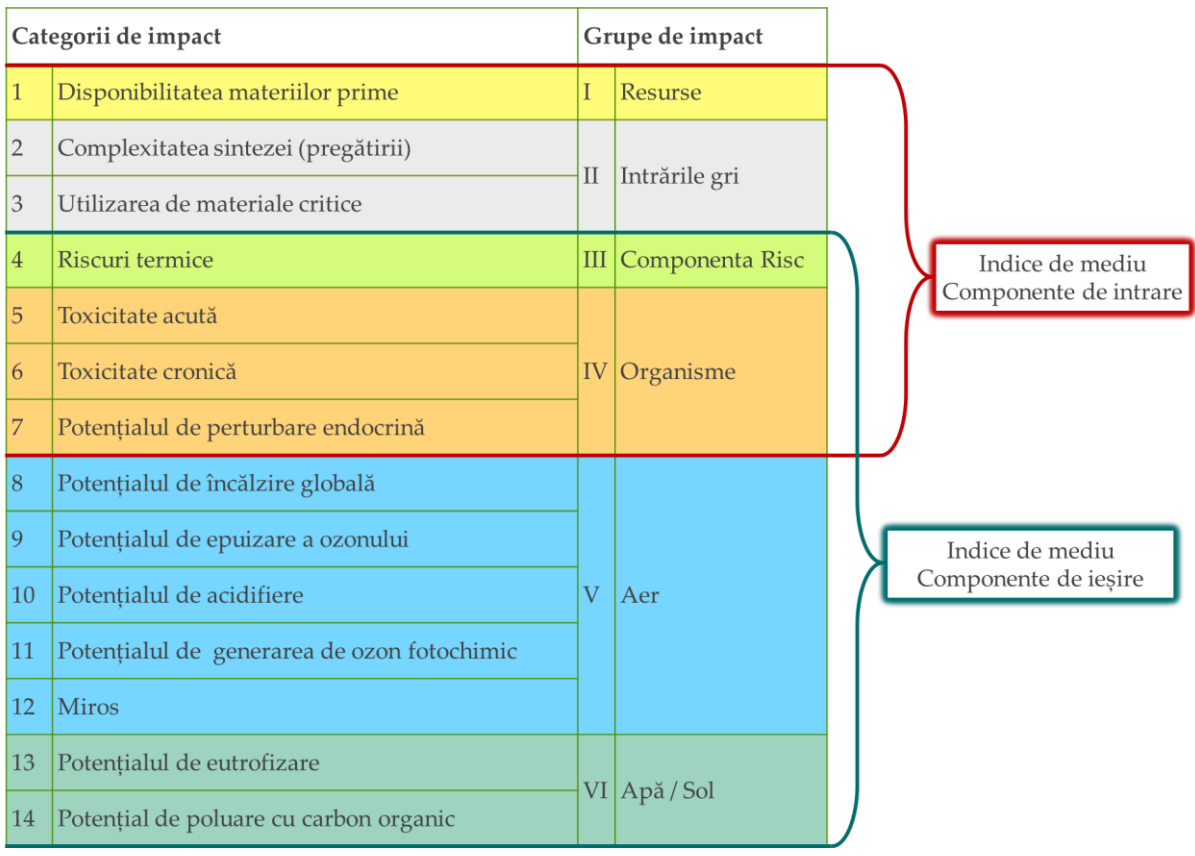

**Fig. 2.** Categoriile de impact și grupurile de impact formate pentru a calcula indicii de mediu (IM) ai componentelor de intrare și ieșire ale procesului.

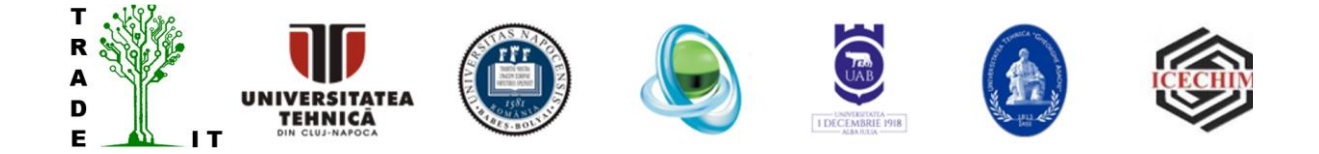

*Tab. 1. Expresiile matematice utilizate pentru calcularea factorilor de mediu și a indicilor de masa*

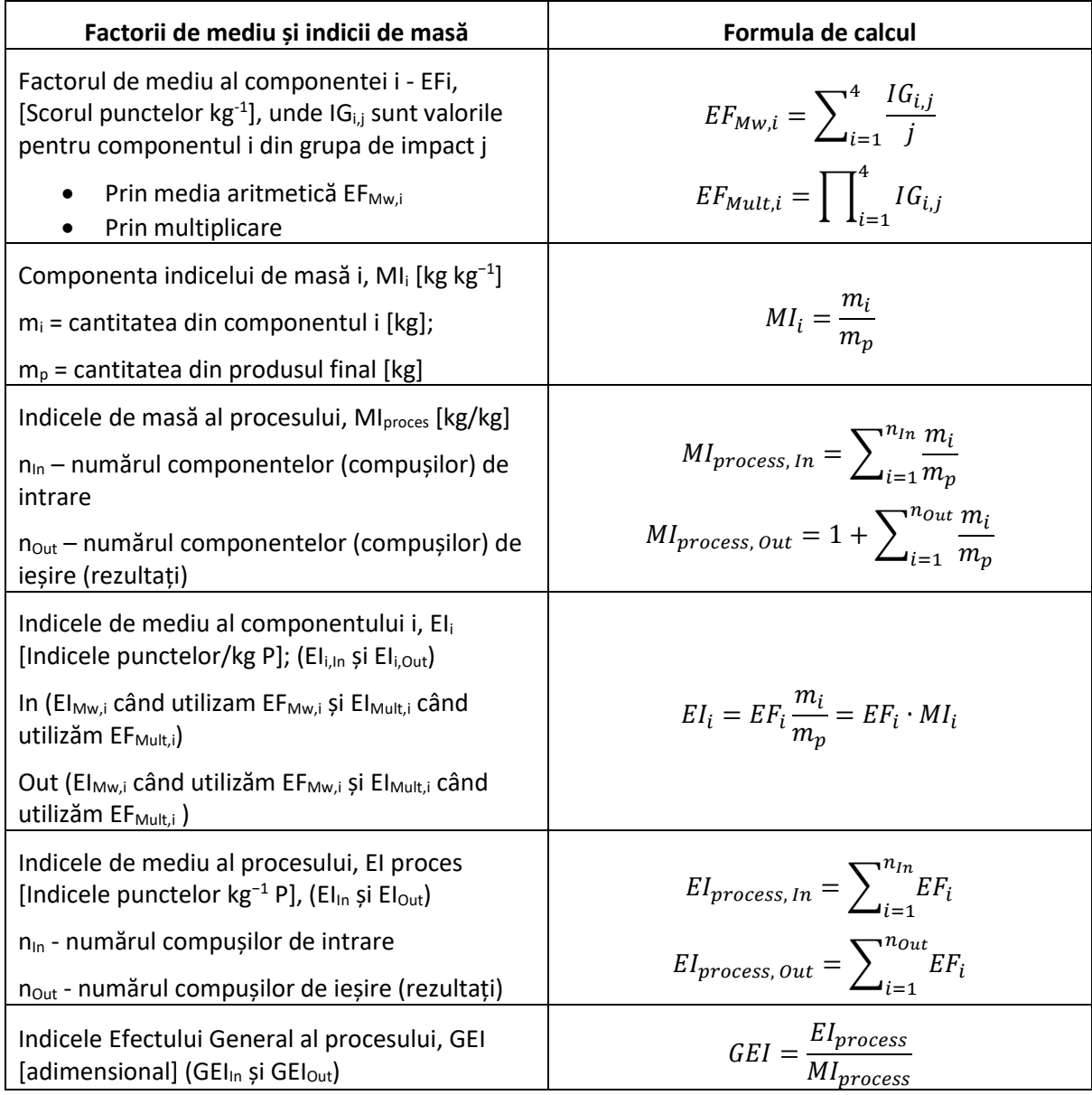

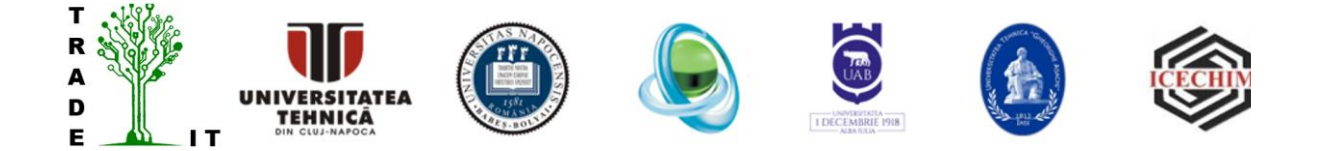

# **3. Utilizare aplicatie software cfi**

Aplicatia software cfi calculeaza Indicele Efectului General al procesului, GEI, pentru procese în care exista o serie de componente de tip intrări și respectiv ieșiri , pe baza introducerii materialelor și a maselor de intrare împreună cu categoriile de impact corespunzatoare.

Aplicatia software "cfi" a fost realizata in Visual Studio in limbajul C# si se lanseaza in executie printrun fisier executabil cfi.exe. Programul este implementat in 3 module distincte :

- modul introducere componente de intrare si iesire
- modul asociere categorii de impact
- modul calcul factor de impact

In continuare sunt prezentate interfetele implementate pentru fiecare modul.

#### **3.1 Modul pentru introducere componente de intrare si iesire**

In figura 3 este prezentata prima interfata a aplicatiei software cfi, care permite introducerea componentelor de intrare si iesire in procesul tehnologic considerat. In partea stanga a interfetei se introduc datele corespunzatoare pentru componentei de intrare (Input data) iar in partea dreapta se introduc datele pentru componentei de iesire (Output data).

Pentru fiecare dintre componentei de intrare se introduce:

- nr de ordine (ID),
- denumirea (Component) si
- indicele de masa in kg (Mass Index (kg))

si se da click pe butonul  $\Box$ <sup>Add</sup> pentru inserarea valorilor introduse in tabelul aferent, dupa care se trece la adaugarea urmatoarei componente. Cand s-au introdus toate componentele de intrare se da

click pe butonul Calculate pentru a calcula masa totala de intrare Calculate Total input mass:

Pentru fiecare dintre componentele de iesire , similar cu cele de intrare , se introduce:

- nr de ordine (ID),
- denumirea (Component) si
- indicele de masa in kg (Mass Index (kg))
- Yes/No , Yes daca componenta respectiva este luata in calcul pentru calculul factorului de impact asupra mediului, No in caz contrar. Cand s-au introdus toate componentele de iesire, se calculeaza Masa componentelor de iesire (Total output mass) cu click pe butonul

Calculate Total output mass:

Pentru a calcula indicele de masa pentru componenta de intrare se da click pe butonul:

Calculate mass index for the input data

care produce afisarea datelor introduse si a indicelui de masa calculat pentru fiecare componenta de intrare in parte in partea stanga jos a interfetei acestui modul in sectiunea Mass index for input data. MI proces\_i reprezinta indicele de masa al

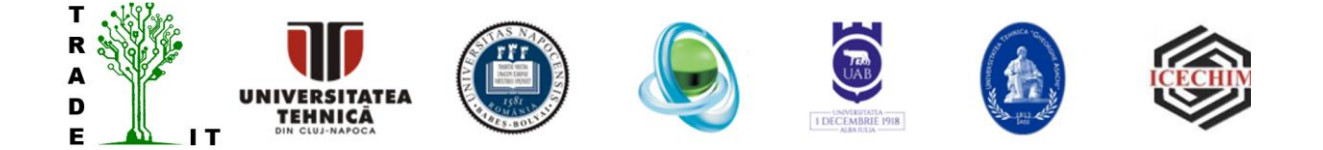

componentelor de intrare in proces; apoi se va calcula Indicele de masa pentru datele de iesire cu click

Calculate mass index for the output data

pe butonul: care produce afisarea datelor introduse si a

indicelui de masa calculat in partea dreapta jos a interfetei acestui modul in sectiunea Mass index for output data. MI proces o reprezinta indicele de masa al componentelor de iesire luate in considerare in proces.

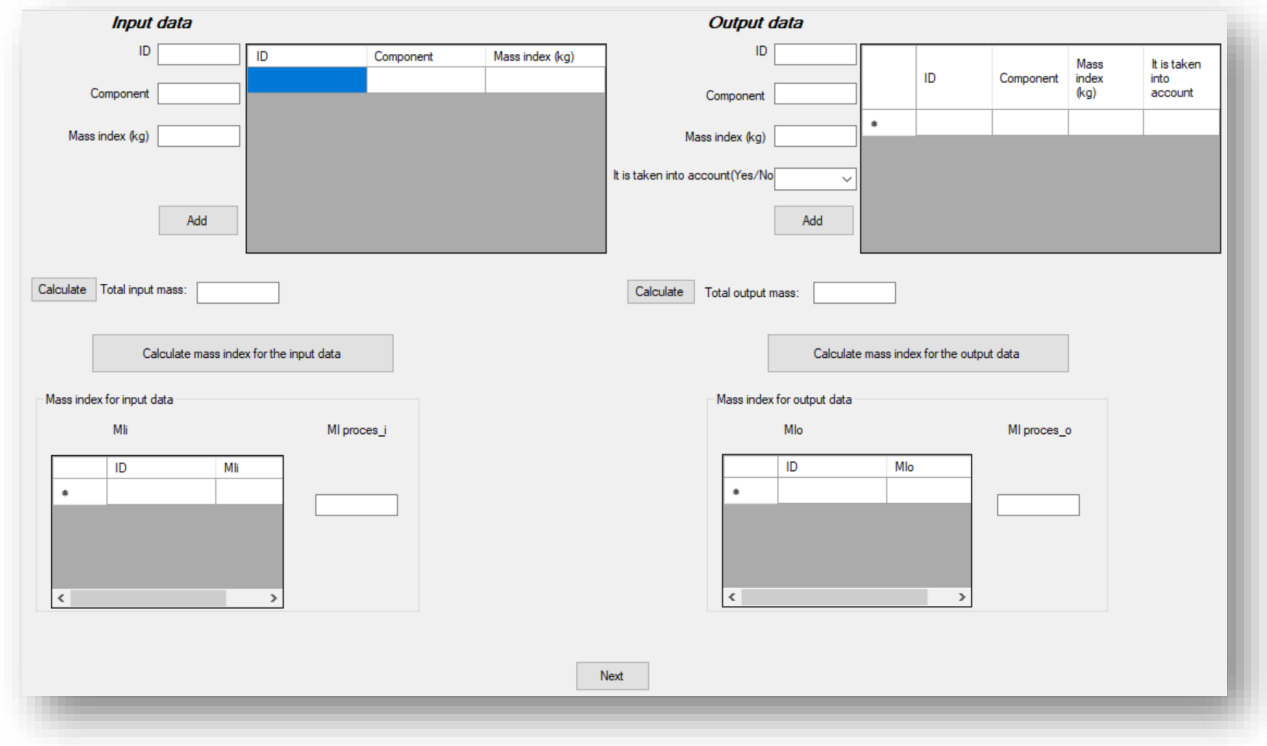

Fig. 3 Interfata modul de introducere componente de intrare si iesire din procesul tehnologic pentru care se calculeaza factorul de impact

Datele obtinute pentru calculul Indicelui de masa pentru componentele de intrare continute si in tabelul din stanga jos va fi salvat si intr-un fisier text denumit input mass index MIi.txt cu observatia ca pe partitia C:\ a calculatorului va fi necesara crearea unui fisier denumit Trade-IT.

In acelasi fisier se va salva si un alt fisier text la generarea Indicelui de masa pentru datele de iesire denumit input mass index MIo.txt. Indicele de masa al componentelor de intrare MI proces\_i si Indicele de masa al componentelor de iesire MI proces\_i luate in considerare in proces vor fi pastrare in fisierele text input mass index MIproceso.txt si input mass index MIprocesi.txt continute in acelasi fisier de la aceeasi locatie. Toate aceste fisiere sunt generate automat in momentul in care acesti parametri sunt calculati de catre program.

Pentru etapa urmatoare de calcul se apasa pe butonul  $\frac{\mathsf{Next}}{\mathsf{Next}}$  si se va afisa interfata celui de-al doilea modulul al aplicatiei software, pentru asocierea categoriilor de impact componentelor din proces.

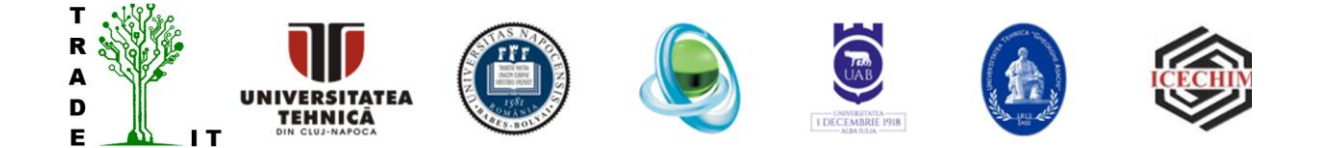

# **3.2 Modul pentru asociere categorii de impact**

Interfata acestui modul este prezentata in figura 4. Pentru fiecare componentă din proces este alocată una dintre clasele A, B sau C pentru fiecare categorie de impact. Fiecare factor de impact este în raport cu un grup de impact. În cadrul grupelor de impact, fiecare componentă este, de asemenea, alocată uneia dintre cele trei clase (A, B, C unde A = 1 - substanțe foarte relevante, B = 0,3 - substanțe mai puțin relevante, C = 0 - substanțe nerelevante). Cea mai înaltă clasificare în categoriei de impact definește clasa grupei de impact, de exemplu, dacă cele cinci categorii de impact menționate la grupa de impact Aer au trei clase de clasificare C, o dată clasa B și o clasă A, atunci grupa de impact Aer va fi atribuită clasei A.

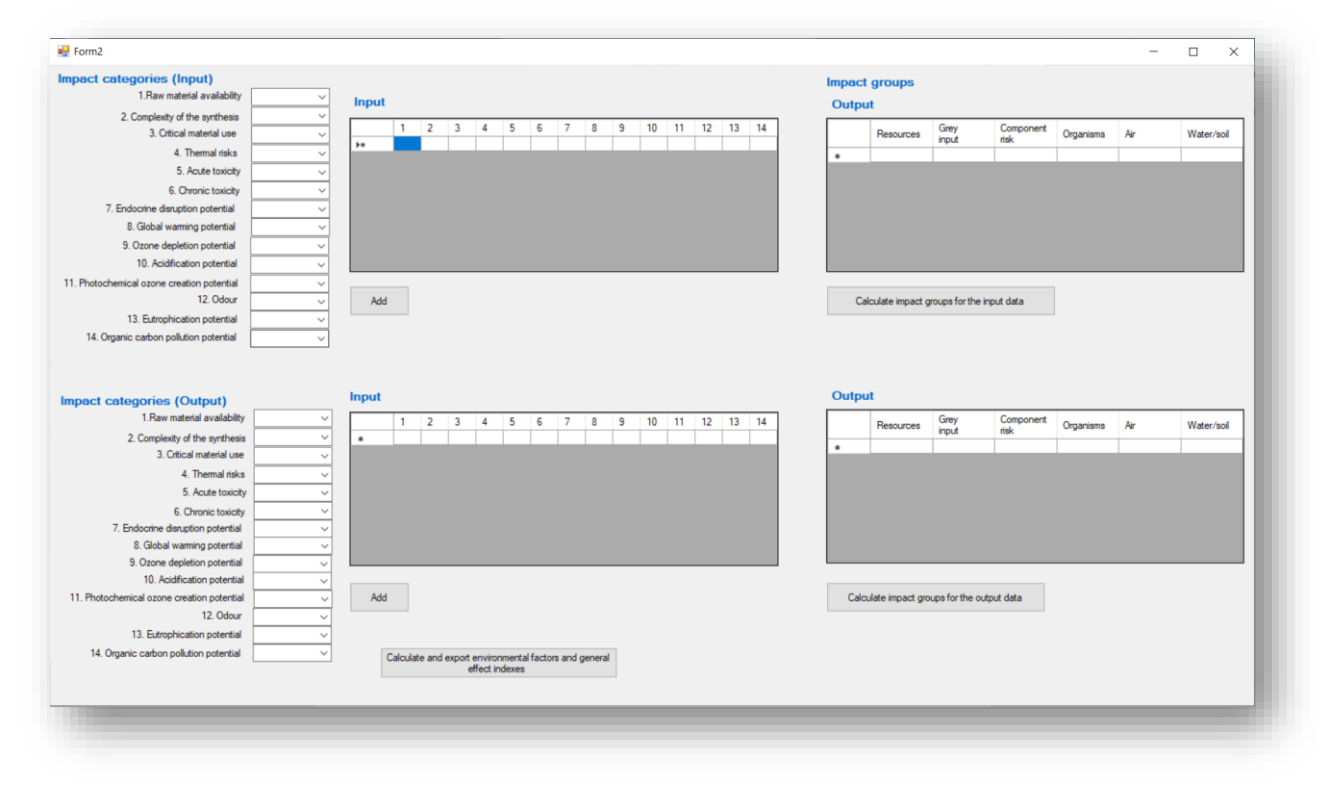

Fig. 4. Interfata modulului pentru asociere categorii de impact

In aceasta interfata se asociaza fiecarei componente de intrare si respectiv iesire o categorie de impact (14 categorii , pentru fiecare categorie se poate selecta o singura litera A, B, C) .

Pentru o componenta de intrare sau iesire trebuie selectata o litera in fiecare categorie , apoi se da

click pe butonul  $\Box$  Add si automat aceste valori vor fi afisate in sectiunea Input a interfetei.

Dupa completarea acestor categorii pentru toate componentele de intrare se da click pe butonul

Calculate impact groups for the input data

, si automat vor fi afisate grupele de impact calculate din datele introduse si calculul IG pentru datele de intrare.

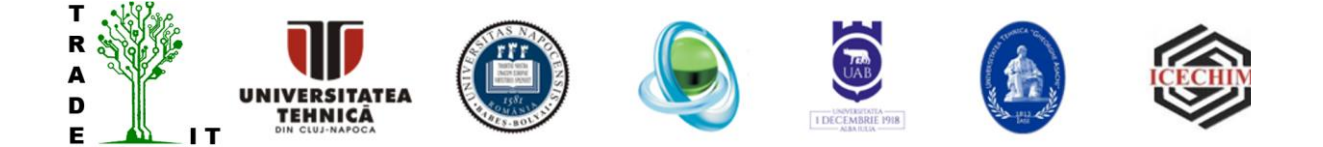

In mod similar dupa completarea acestor categorii pentru toate componentele de iesire se da click pe

Calculate impact groups for the output data
, si automat vor fi afisate grupele de impact calculate din datele introduse si calculul IG pentru datele de iesire.

## **3.3 Modul calcul factor de impact**

Pentru a continua calculul factorului de impact se va da click pe butonul Calculate and export environmental factors and general effect indexes

 care va genera un fisier TEXT2.txt in fisierul creat anterior Trade-IT pe partitia C:\ a unitatii unde se foloseste software-ul creat in care sunt afisate toate datele calculate in aplicatia software . Un exemplu de fisier este prezentat in figura 5:

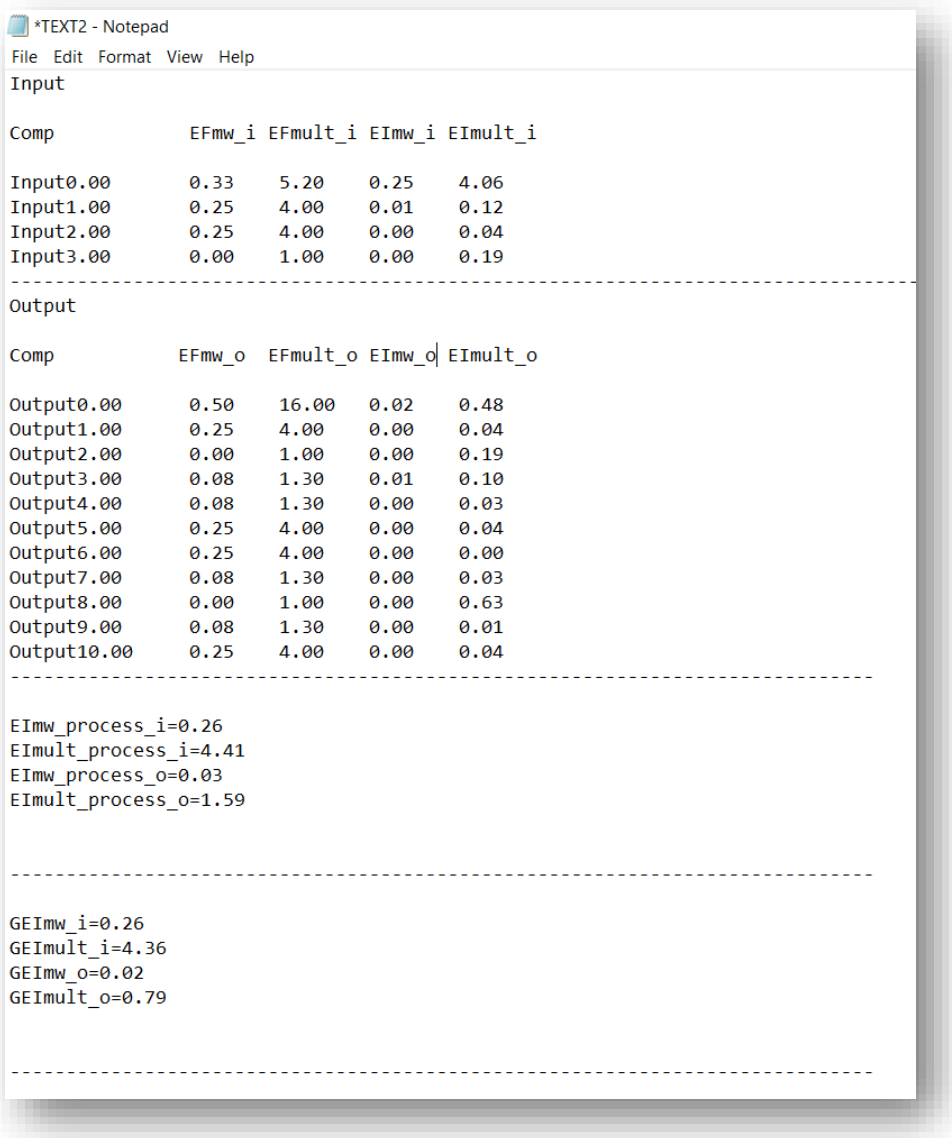

Fig. 5. Exemplu de fisier de date generat automat prin aplicatia software cfi.exe.

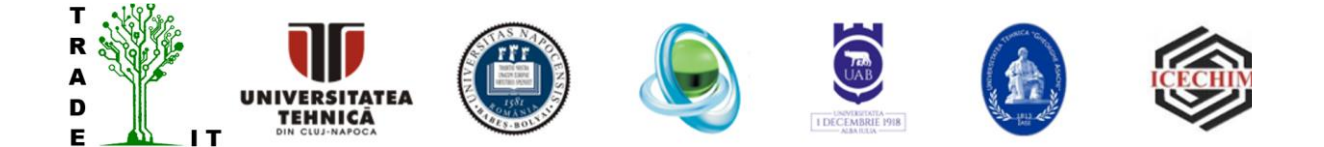

# **4. Exemplu de utilizare software pentru calcul impact asupra mediului**

Aplicatia software dezvoltata pentru calcularea impactului asupra mediului a fost testata si validata cu date obtinute din literatura de specialitate . In acest exemplu este prezentat modul de utilizare al aplicatiei pentru calculul indicilor de mediu din procesul tehnologic de dizolvare și electrodepunere selectivă a MN din DPCI.

Initial trebuie introduse datele de intrare și anume componentele de intrare și de ieșire. În urma introducerii datelor pentru componentele de intrare se vor introduce si datele pentru componentele de iesire si se selecteaza cu Yes sau No care dintre componentele de iesire sunt de interes pentru calculul factorului de impact. La apăsarea butonului Calculate , se vor calcula indicii de masă pentru intrări, dar și indicii de masă pentru ieșiri.

Primul pas in rularea programului constă în introducerea datelor de intrare pentru a fi posibilă calcularea indicelui de masă pentru materialele de intrare cât și pentru cele de ieșire.

## **4.1. Introducerea datelor de intrare**

La inițializarea programului este necesar să se știe numărul componentelor de intrare și a componentelor de ieșire. Aceasta se stabilește în funcție de fiecare proces analizat.

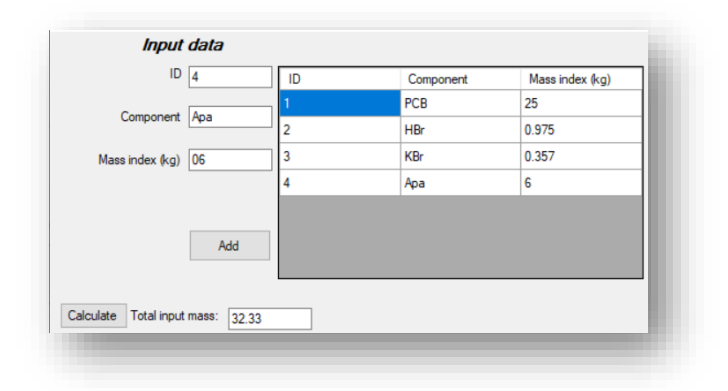

**Fig. 6.** Fereastra de introducere a componentelor de intrare și a masei acestor componente

După introducerea numărului , denumirii si masei (kg) a fiecarei componente de intrare (figura 6) se introduc in mod similar si componentele de ieșire și masa lor (figura 7) .

În funcție de descrierea procesului tehnologic ce urmează a fi analizat se decide care din componentele de ieșire nu vor fi luate în calcul. În cazul procesului tehnologic de dizolvare și electrodepunere selectivă a MN din DPCI nu se vor lua în calcul metale de baza ne-extrase.

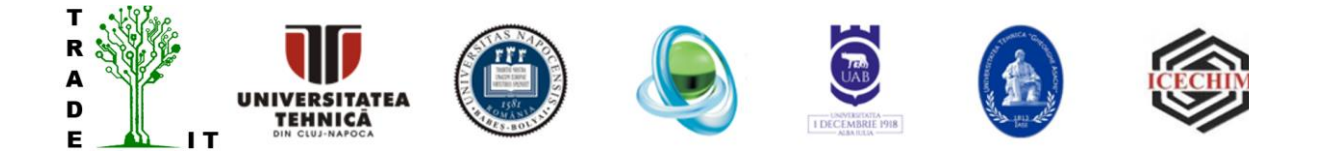

|                     | $ID$ 4 | ID             | Component  | Mass index (kg)     |
|---------------------|--------|----------------|------------|---------------------|
| Component Apa       |        |                | PCB        | 25                  |
|                     |        | $\overline{a}$ | <b>HBr</b> | 0.972<br>0.357<br>6 |
| Mass index $(kg)$ 6 |        | 3              | <b>KBr</b> |                     |
|                     |        |                | Apa        |                     |

**Fig. 7.** Fereastra de introducere a componentelor de intrare și a masei acestor componente

## **4.2. Introducerea datelor de ieșire și calcul output mass**

Calculul indicilor de masă pentru componentele de ieșire sunt prezentate în continuare. Este important de remarcat că se vor calcula indecși de masă pentru fiecare componenta de ieșire în funcție de masa produsului final. În cazul nostru este amestecul de metale rezultate în urma recuperării.

| baza neextrase<br>Component                         | ID | Component       | Mass<br>index<br>(kq) | It is taken<br>into<br>account | ۸ |
|-----------------------------------------------------|----|-----------------|-----------------------|--------------------------------|---|
|                                                     | 7  | N               | 0.07                  | YES                            |   |
| Mass index (kg) 0.225                               | 8  | Zn              | 0.57                  | YES                            |   |
| It is taken into account (Yes/No NO<br>$\checkmark$ | 9  | Plastice si     | 20.291                | <b>YES</b>                     |   |
|                                                     | 10 | Namol           | 0.278                 | YES                            |   |
| Add                                                 | 11 | Metale de 0.225 |                       | <b>NO</b>                      |   |

**Fig. 8.** Calculul indicilor de masă pentru componentele de ieșire: nichel, zinc, nămol, materiale plastice și metale

Calculul indicilor de masă reprezintă baza pentru calcularea tuturor celorlalți indici. În continuare se calculează indicii de masă pentru componentele de ieșire: acid bromhidric, bromură de potasiu, apă, cupru, staniu, plumb (figura 8,9).

| ID<br>Component                   | 11<br>paza neextrase | ID             | Component  | Mass<br>index<br>(kg) | It is taken<br>into<br>account | ^ |
|-----------------------------------|----------------------|----------------|------------|-----------------------|--------------------------------|---|
|                                   |                      |                | <b>HBr</b> | 0.962                 | <b>YES</b>                     |   |
| Mass index (kg)                   | 0.225                | $\overline{2}$ | KBr        | 0.353                 | <b>YES</b>                     |   |
| t is taken into account(Yes/No NO | $\ddotmark$          | 3              | Apa        | 5.94                  | <b>YES</b>                     |   |
|                                   |                      | 4              | Cu         | 2.554                 | <b>YES</b>                     |   |
|                                   | Add                  | 5              | Sn         | 0.701                 | <b>YES</b>                     |   |
|                                   |                      | $\overline{ }$ | nu.        | 0.20                  | <b>VEC</b>                     | v |

**Fig. 9.** Calculul indicilor de masă pentru componentele de ieșire: acid bromhidric, bromură de potasiu, apă, cupru, staniu, plumb

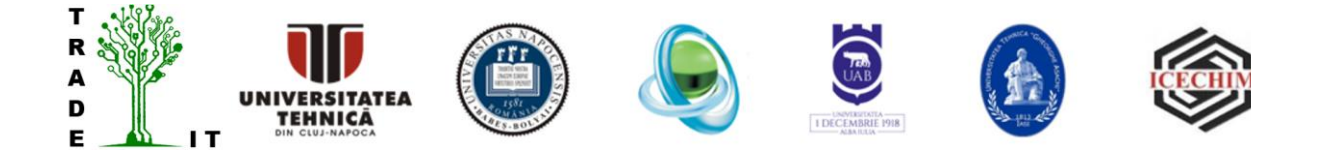

# **4.3. Calcul MI proces pentru date de intrare**

Indicele de masă este derivat din bilanțul de masă și oferă o măsură aproximativă a impactului unei componente. Acesta precizează cât de mult dintr-o anumită componentă a bilanțului de masă este consumată sau formată pe cantitatea unitară de produs final. Suma tuturor indicilor de masă (intrare sau ieșire) este indicele de masă al procesului.În figura 10 este prezentată secvența de preluare și calculare a indicilor de masă pentru intrările din proces.

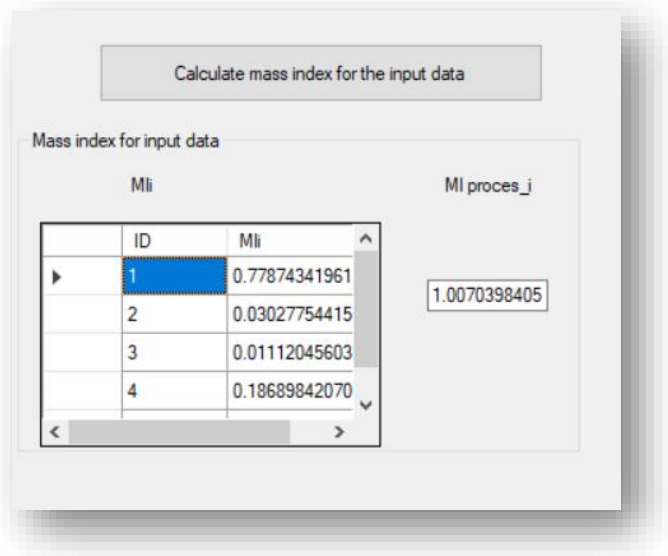

**Fig. 10.** Calculul indicelui de masă pentru icomponentele de intrare din proces

## **4.4. Calcul MI proces pentru date de ieșire**

În figura 11 este prezentată secvența de preluare și calculare a indicelui total de masă pentru componentele de ieșire din proces.

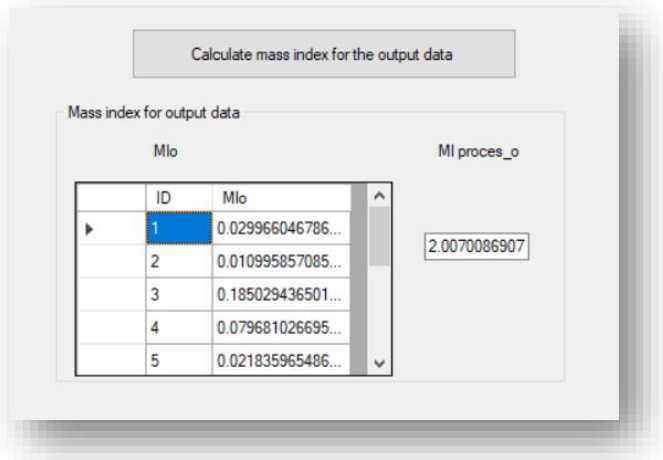

**Fig. 11.** Calculul indicelui total de masă pentru componentele de iesire din proces

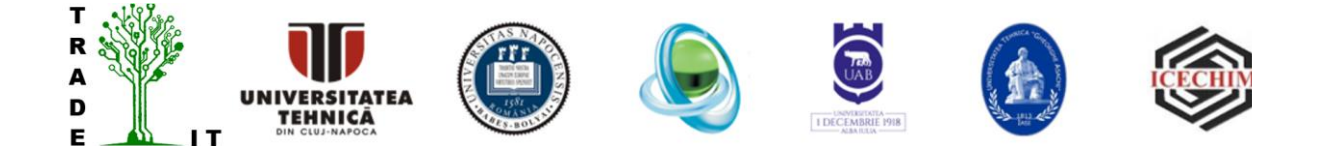

# **4.5. Asocierea categoriilor de impact pentru mărimile de intrare**

In aceasta interfata se asociaza fiecarei componente de intrare /iesire una dintre categoriile A, B, C din sectiunea Impact categories (Input) pentru componentele de intrare si Impact categories (Output) pentru componentele de iesire din proces. Fiecare linie este creata prin selectarea unei optiuni A/B/C din categoriile de impact si va fi adaugata automat pentru fiecare componenta de intrare in sectiunea Input (figura 12) la click pe butonul Add .

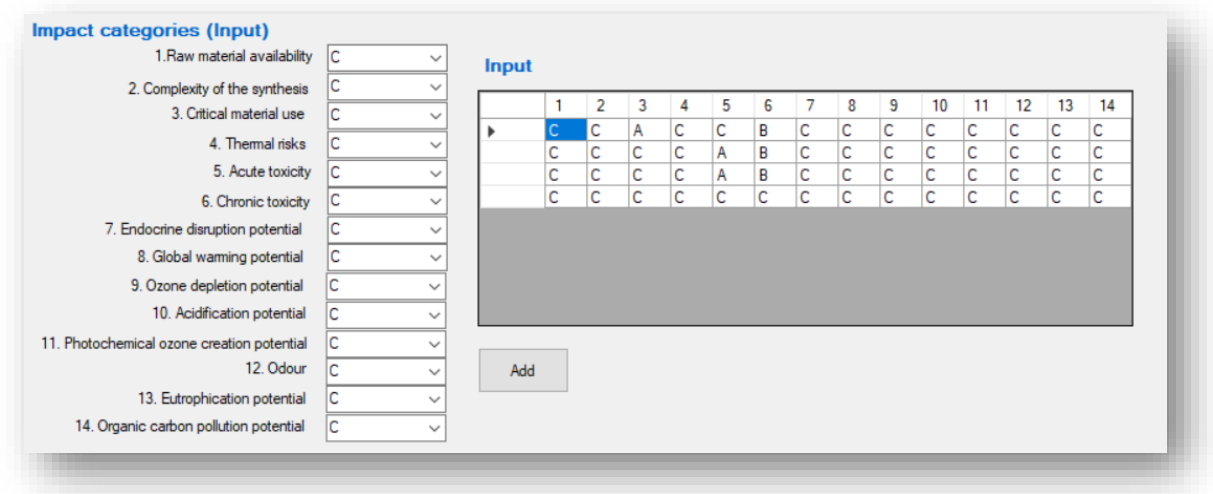

**Fig. 12.** Atribuirea categoriilor de impact pentru componentele de intrare

În continuare se calculează grupele de impact prin click pe

Calculate impact groups for the input data

| Resources    | Grey<br>input | Component<br>risk                          | Organisms | Air | Water/soil |
|--------------|---------------|--------------------------------------------|-----------|-----|------------|
| $\mathsf{C}$ | Α             | с                                          | B         | c   | с          |
| c            | c             | C                                          | A         | c   | c          |
| С            | C             | C                                          | A         | C   | C          |
| с            | С             | с                                          | с         | с   | с          |
|              |               |                                            |           |     |            |
|              |               | Calculate impact groups for the input data |           |     |            |

**Fig. 13.** Calcularea grupelor de impact pentru componentele de intrare în proces

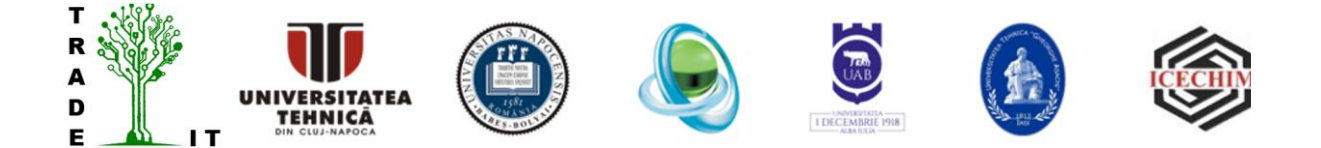

# **4.6. Asocierea categoriilor de impact pentru mărimile de ieșire**

Asocierea categoriilor de impact fiecarei marimi de iesire este ilustrata in figura 14 , in sectiunea Input si se realizeaza similar cu asocierea acestora pentru marimile de intrare,iar in figura 15 in sectiunea Output fiind afisate categoriile asociate introduse pentru componentele de iesire.

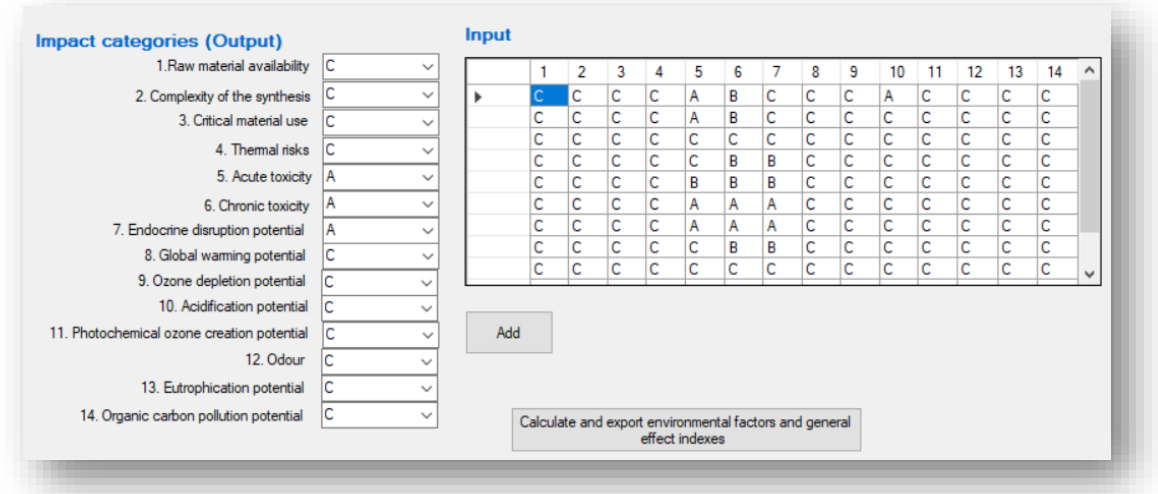

**Fig. 14.** Calculul categoriilor de impact pentru mărimile de ieșire

| Resources | Grey<br>input | Component<br>risk | Organisms | Air | Water/soil | ᄉ |
|-----------|---------------|-------------------|-----------|-----|------------|---|
| с         | С             | с                 | B         | с   | с          |   |
| с         | c             | с                 | B         | c   | с          |   |
| с         | c             | c                 | Α         | c   | c          |   |
| с         | C             | C                 | А         | Ċ   | с          |   |
| c         | с             | c                 | B         | c   | с          |   |
| C         | C             | c                 | c         | c   | c          |   |
| C         | Ċ             | Ċ                 | B         | Ċ   | c          |   |
| c         | Ċ             | Ċ                 | A         | c   | c          | v |

**Fig. 15.** Calculul grupelor de impact pentru componentele de ieșire

# **4.7. Date rezultate**

Calcularea factorilor de mediu, face conexiunea dintre masa consumată sau formată la relevanța de mediu a unui compus. Factorul de mediu este calculat pentru componentele de intrare și ieșire. Indicii permit identificarea celor mai importante componente ecologice ale echilibrului de masă. Suma tuturor indicilor de mediu (intrare sau ieșire) este indicele de mediu al întregului proces care indică relevanța de mediu a procesului. Poate fi folosit pentru a compara procese alternative sau anumite părți ale procesului.

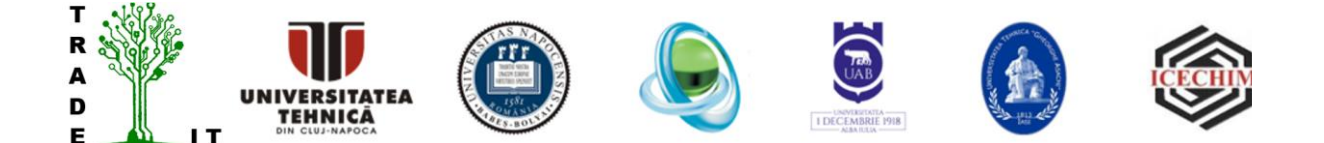

Indicele efectului general al procesului arată raportul dintre EI și MI al procesului. Reprezintă o medie ponderată a factorilor de mediu a tuturor componentelor implicate. Prin urmare, indicele nu prezintă compuși critici individuali. Dacă EFMult este utilizat pentru calcularea EI (EIMult), valoarea GEI va varia între 1 și 256; dacă se utilizează EFMw, între 0 și 1. GEI poate fi utilizat și pentru a compara procese alternative. Deoarece valorile minime și maxime posibile sunt definite, GEI este potrivit și pentru diagramele portofoliului. Cu toate acestea, intensitatea materialului nu este indicată de GEI.

Indicii indicați până acum indică performanța generală de mediu a unei componente sau a întregului proces. Acestea nu arată care sunt categoriile sau grupurile de impact responsabile pentru această performanță de mediu. Indicii categoriei de impact (ICI) și indicii grupului de impact (IGI) indică cât de mare este ponderea unei categorii de impact sau a unui grup de impact în sarcina generală de mediu a procesului. Acestea oferă informații suplimentare pentru compararea alternativelor de proces.

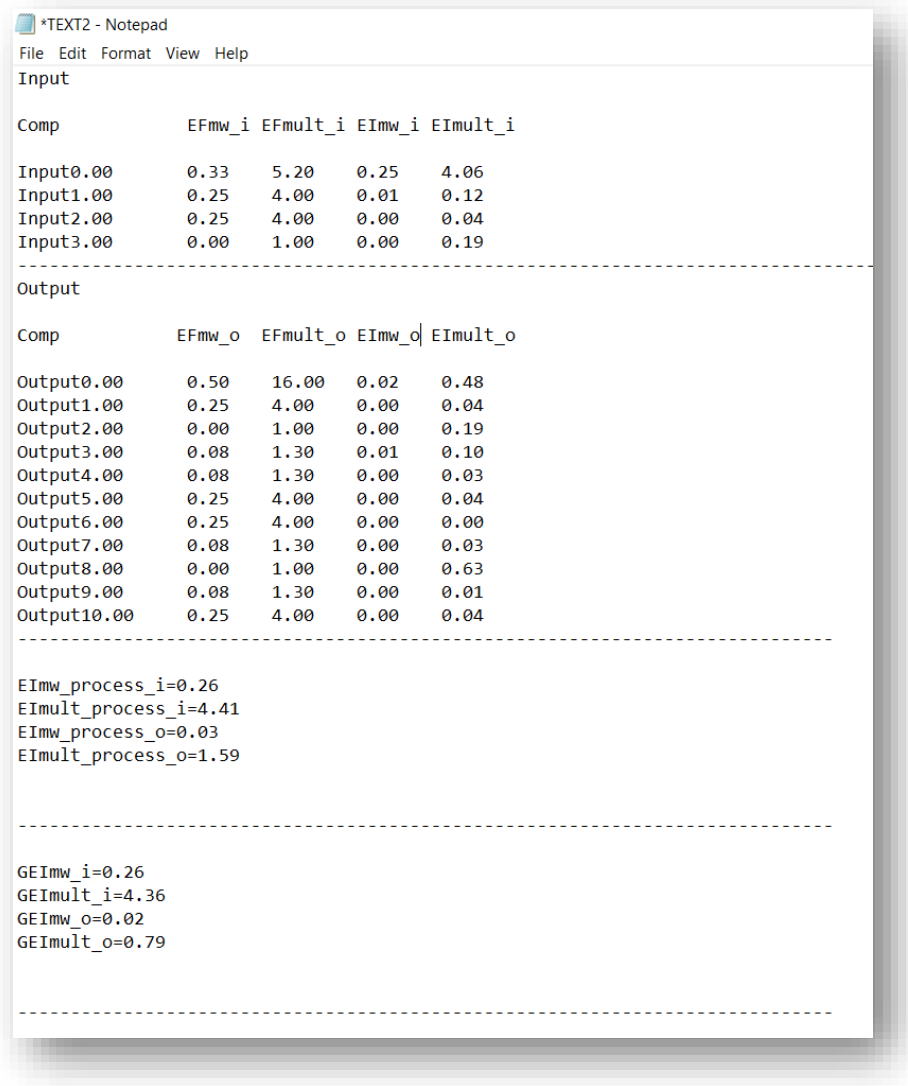

**Fig. 16.** Rezultatele obținute pentru evaluarea impactului asupra mediului pentru procesul tehnologic de dizolvare și electrodepunere selectivă a MN din DPCI

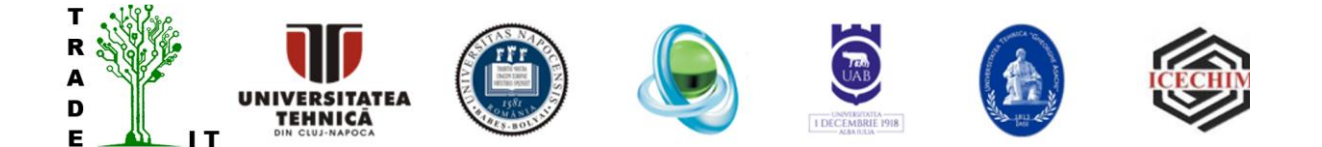

Figura 16 rezumă rezultatele obținute pentru evaluarea impactului asupra mediului a procesul tehnologic de dizolvare și electrodepunere selectivă a MN din DPCI, prin aplicarea metodologiei metodei BiwereHeinzle.

Rezultatele indică faptul că valorile GEI calculate pentru intrările și ieșirile procesului sunt foarte scăzute, aproape de valorile minime de 0 respectiv 1 în funcție de metoda de calcul utilizată, prin medie aritmetică sau prin multiplicare. Aceste valori arată că procesul tehnologic de dizolvare și electrodepunere selectivă a MN din DPCI are un impact redus asupra mediului.

Din intrări, cel puțin trei materiale sunt alocate clasei de impact A (relevanță ecologică ridicată). Acidul bromhidric concentrat, bromura de potasiu și WPCB-urile prezintă un risc ridicat de toxicitate și sunt periculoase la manipulare (acidul bromhidric este foarte higroscopic, iar WPCB-urile conțin metale grele și fibre de sticlă) fiind alocate clasei A din categoria de impact "Materiale critice utilizate" din grupul Impact "Intrare gri". O manipulare atentă a acestor materiale poate reduce considerabil acest risc.